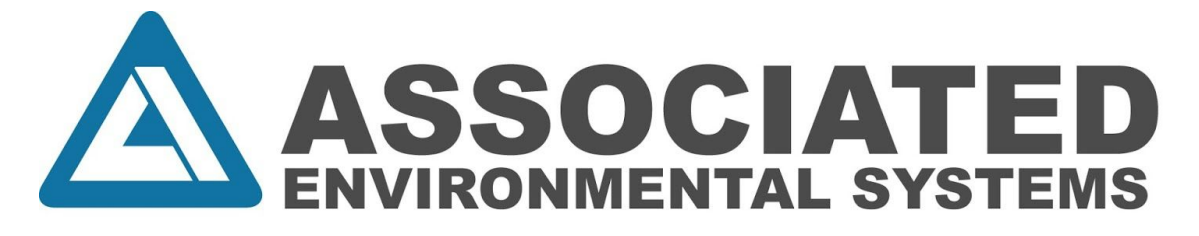

## **Watlow F4T Controller**

## **How To Create A Profile**

*Allow at least one minute for your controller to properly start up, enabling the black screen to transition to the home page.*

The procedure for creating a new profile will be explained by an example that includes the following steps:

- 1. **Instant Change**to 23°C
- 2. **Wait For**less than 23.1°C and 20.1% RH
- 3. **Guaranteed Soak**for one (1) hour
- 4. **Ramp Rate**of 1°C/min until 20°
- 5. **Wait For** less than 19.9°C
- 6. **Guaranteed Soak**for one (1) hour
- 7. **Ramp Time**of one (1) hour to 85°C and 85% RH
- 8. **Wait For** greater than 84.9°C and 84.9% RH
- 9. **Guaranteed Soak**for one (1) hour
- 10. **End** the profile

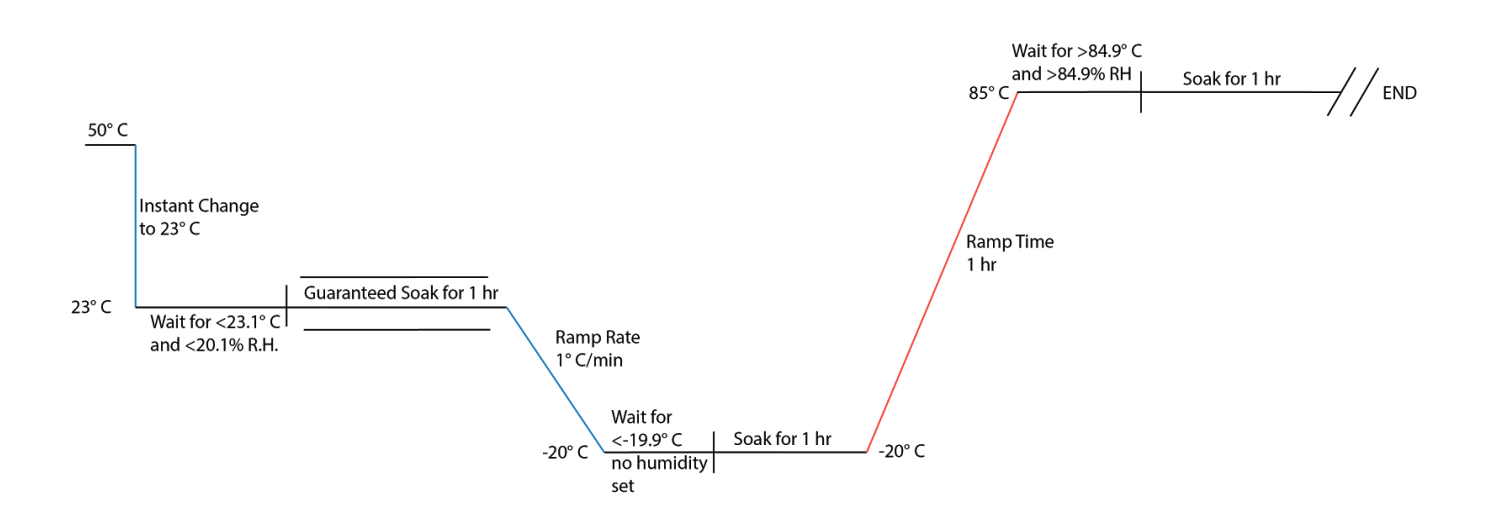

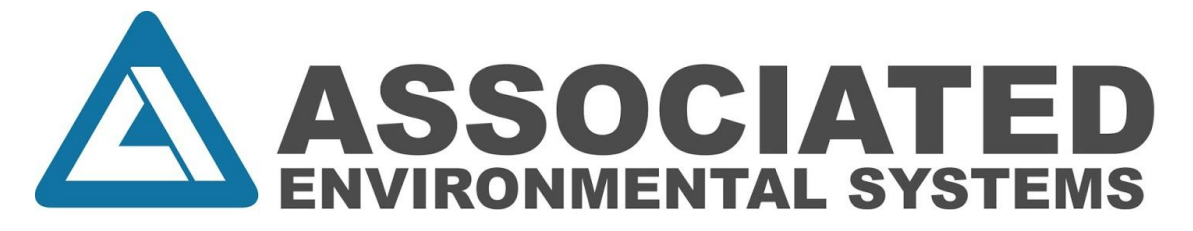

- 1.Create a new profile by selecting the **Profile Actions**button on upper right of the **Home** screen and touching the fourth option on the menu: **Create Profile.**
- 2.Name your profile by clicking **New Profile**and edit in order to rename to desired profile title.
- 3.If your controller is equipped with the data logging feature, switch the **Log Data**option from **No**to **Yes.**

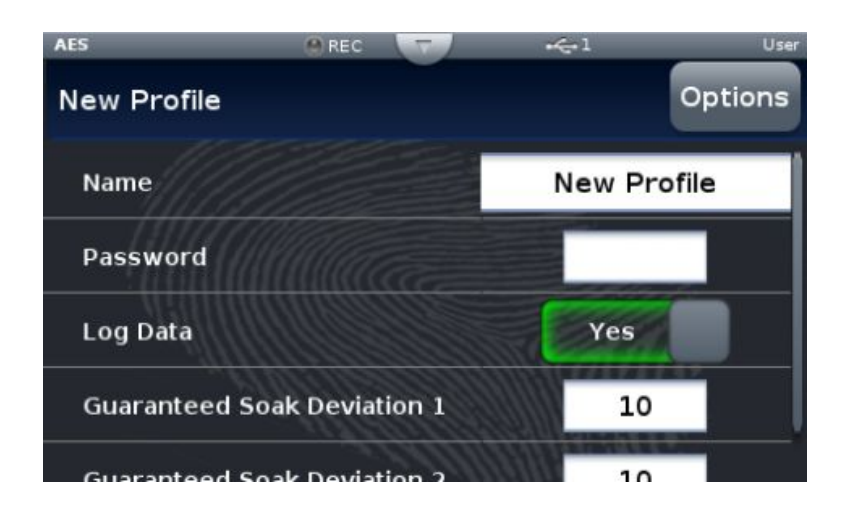

- If data logging is desired, how to copy logs is explained on the last page.
- 4.Set **Guaranteed Soak Deviation 1**to your temperature deviation.
	- *Guaranteed soak*: if the temperature goes outside of the set point +/ the deviation, the soak time will reset. It guarantees you are soaking whatever you are testing at that specific temperature for that specific amount of time.
	- Set **Guaranteed Soak Deviation 2** to your humidity deviation.

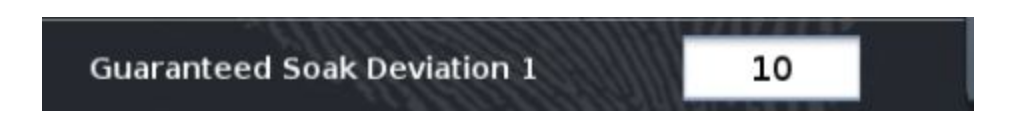

- 5.Press **Options**on the upper right and select **Create Steps.**
- 6.Select **Instant Change** from the available options and set the first step to the desired temperature within **Target Set Point Loop 1.**For example, enter 23°C.
	- Note: Time and guaranteed soak have no effect in this step type.
	- *Upon completion of each new step, press the Donebutton on the upper right corner of the touch screen.*

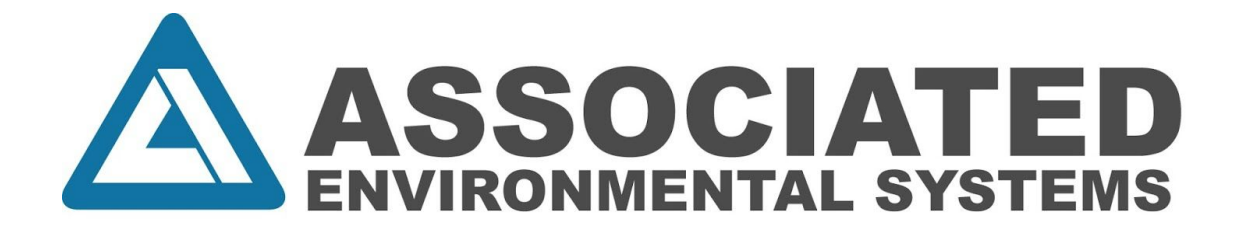

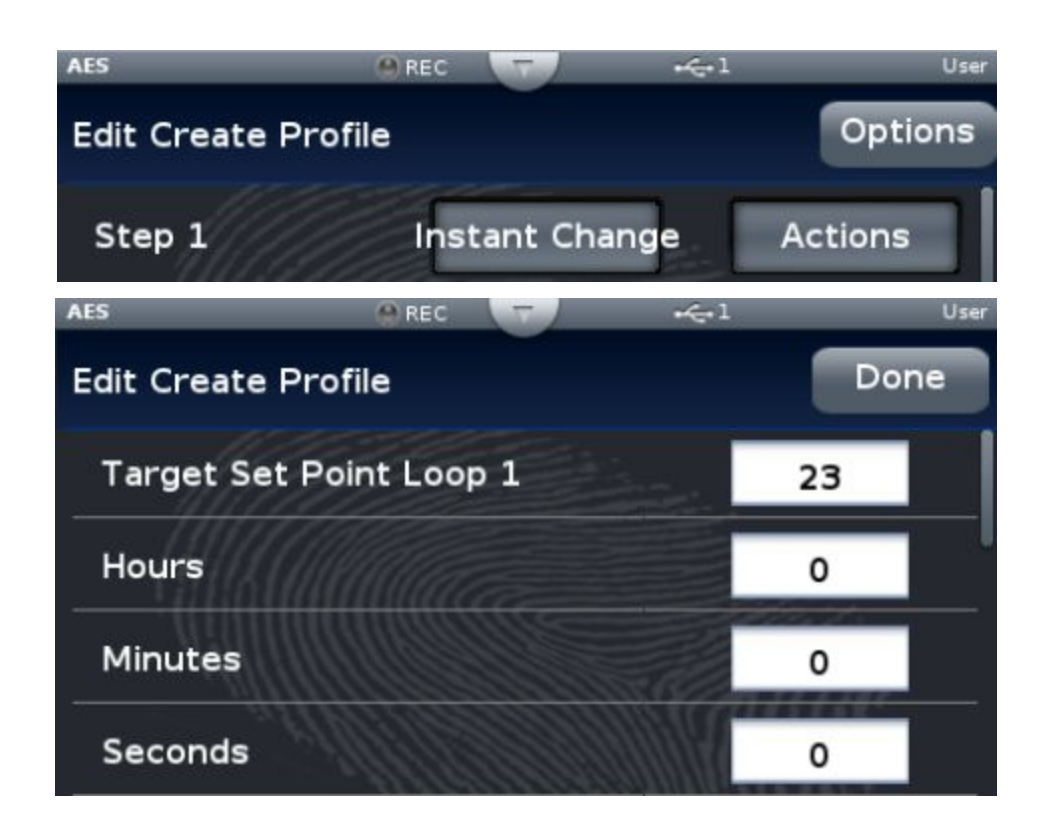

7.Press **Add Step**to add the next step in the newly created profile.

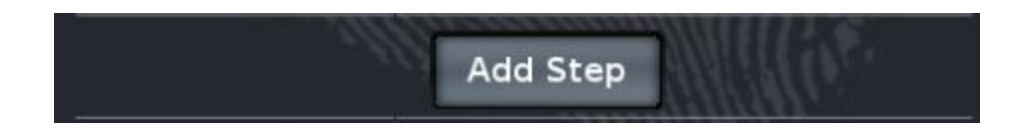

8.Then, select the next step that you want to add. In this example, we will be adding a **Wait For** step with parameters of below 23.1°C and 20% RH. Begin by clicking the button to the right of **Wait For Process 1 Condition**and change to below.

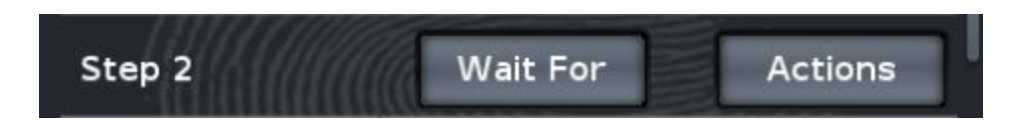

- 9.Enter the desired degree of temperature set point into the **Wait For Process 1 Value** section. In order to establish a **Wait For**command for humidity, click the **None** button next to **Wait for Process 2 Condition**and enter the desired humidity level. For this example, we will be waiting for **Below** 20%.
	- $\circ$  This will cause the controller to wait until the chamber has reached the set parameter before it starts the next step in the profile.

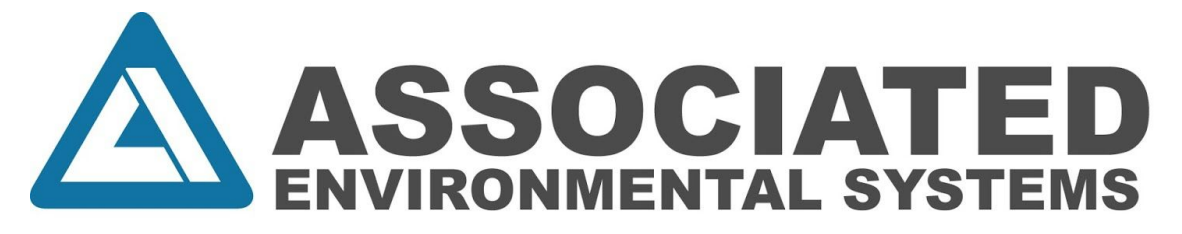

○ Note: whenever adjusting temperature commands, make inputs in **Process 1 Condition.**When adjusting humidity commands, make inputs in **Process 2 Condition.**

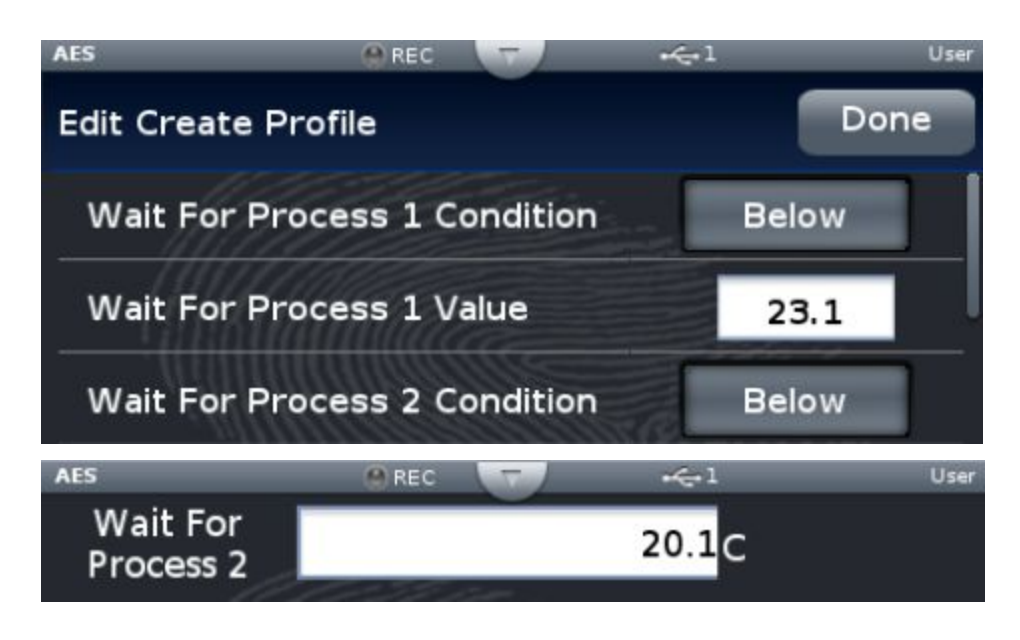

10. Next, create a new step and select the **Soak**action. In this example, we will soak for one (1) hour. After setting the desired amount of time to soak, switch the **Guaranteed Soak Enable 1**option from **Off** to **On.**

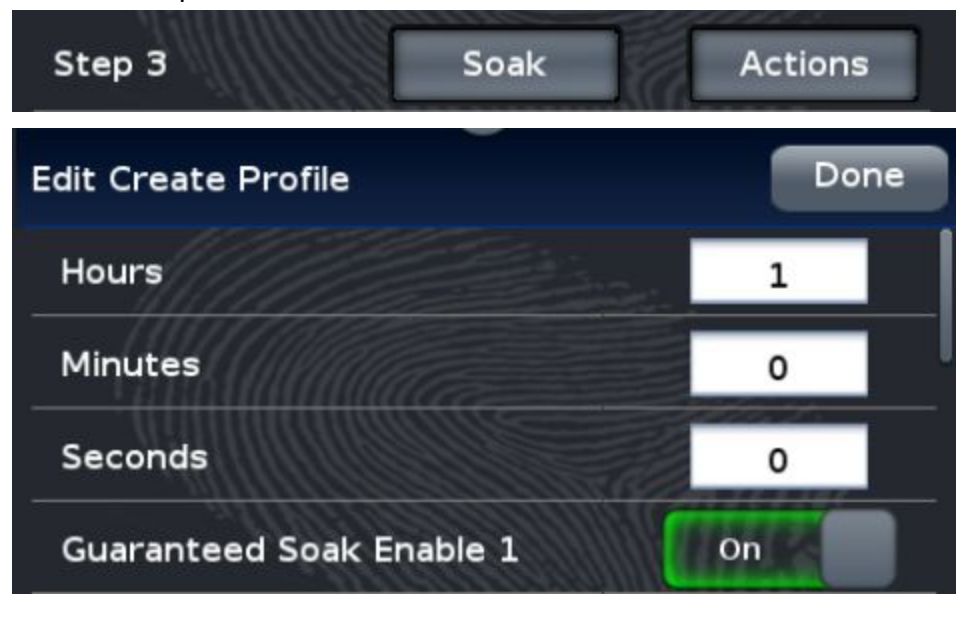

11. Continuing, our example calls to create a **Ramp Rate**step. This will cause the controller to bring down the temperature at a set rate until it reaches your desired set-point.

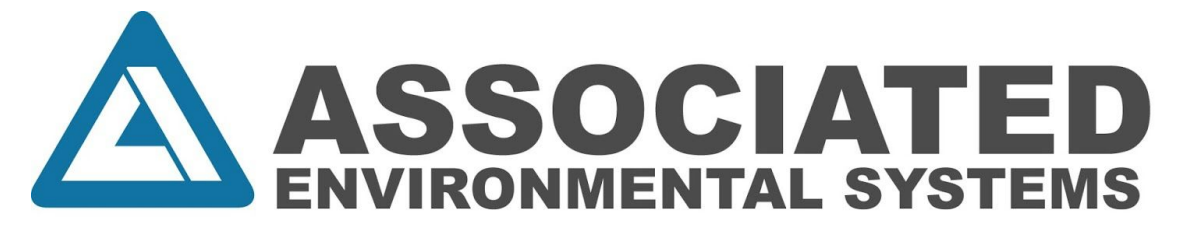

○ The example includes a **Ramp Rate**of 1°C/min until 20°C is reached. 20°C is entered into the **Target Set Point Loop 1** location and 1°C/min is entered in the **Rate** location found beneath **Target Set Point 1.**

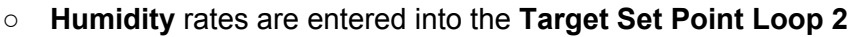

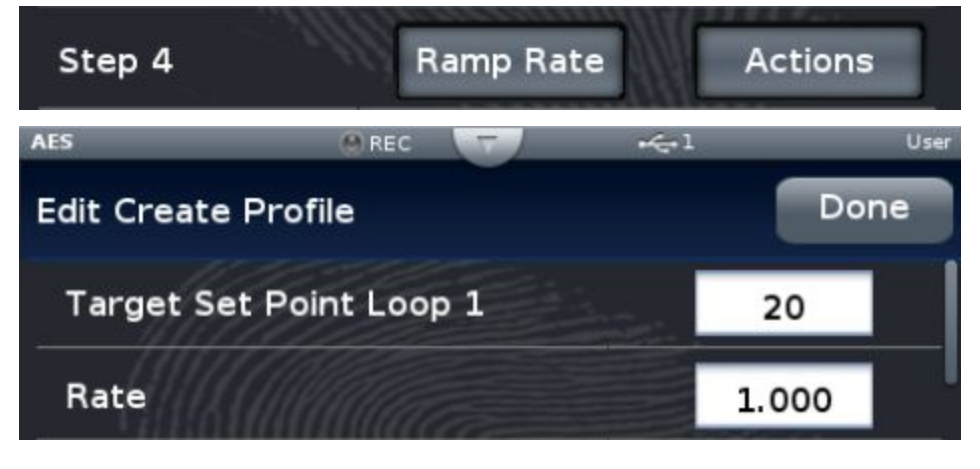

12. Select **Add Step** and choose another **Wait For** command. For our example, **Wait For Process 1 Condition** is selected as **Below** and the 19.9°C is inputted in the **Wait For Process 1 Value** location.

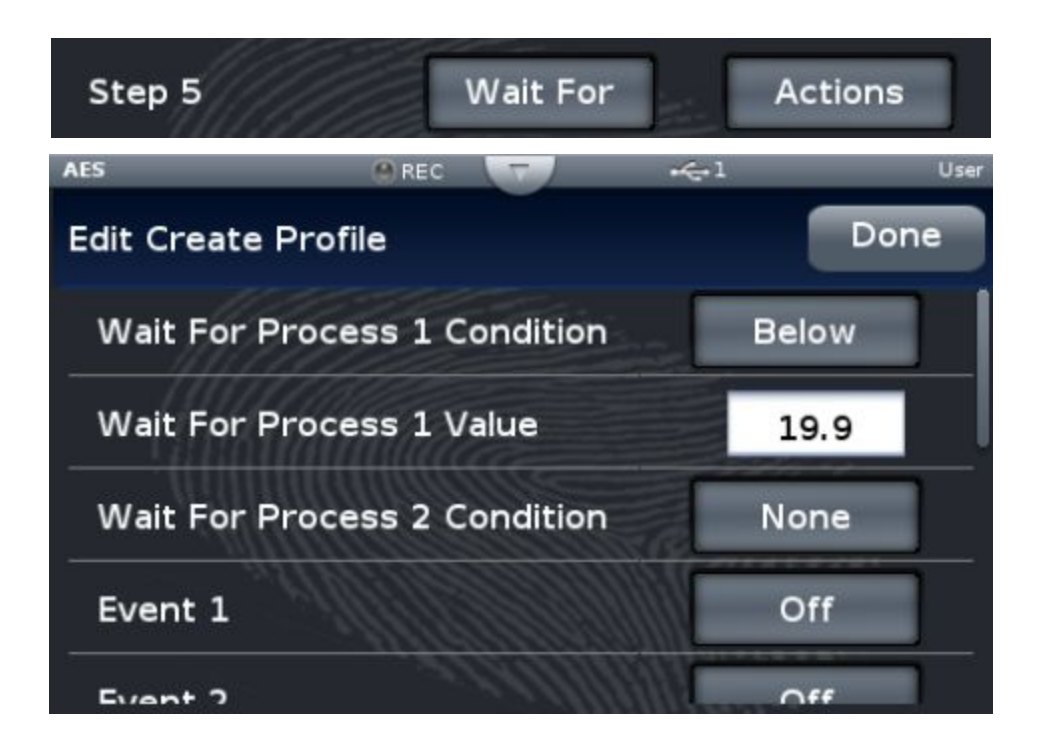

13. Subsequently, our example calls for another one (1) hour long soak. Set the desired time and switch the **Guaranteed Soak Enable 1** option from **Off** to **On.**

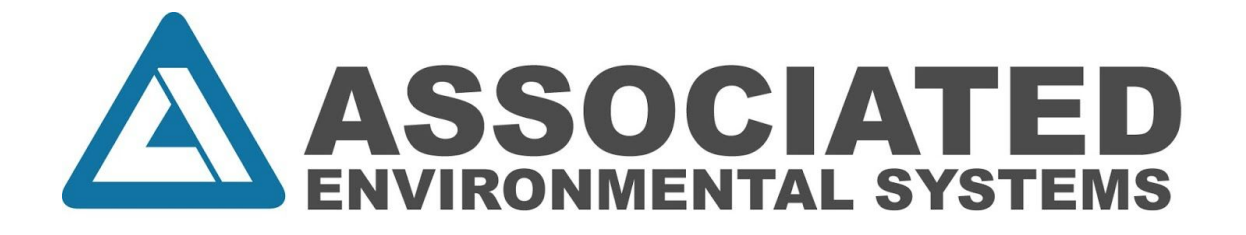

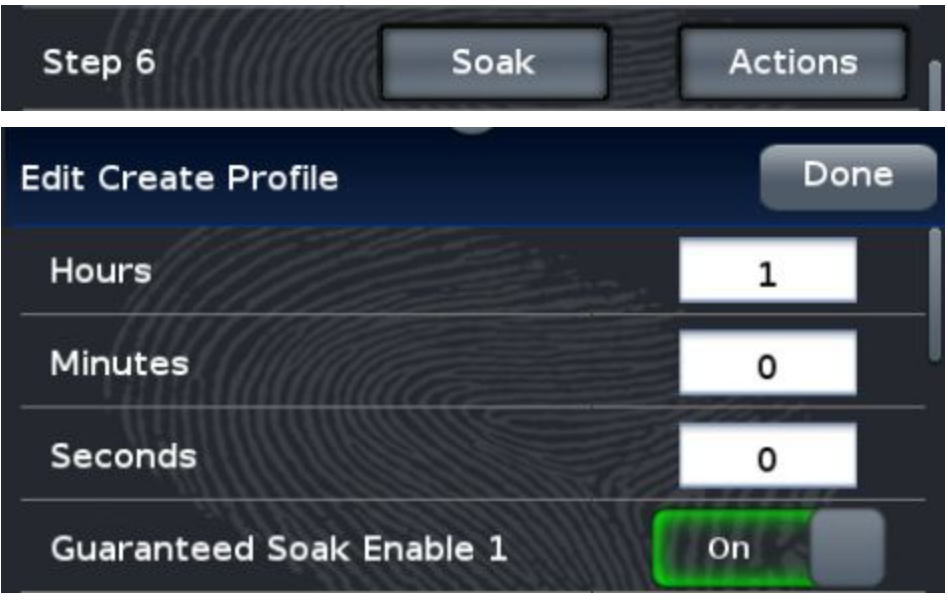

- 14. Next, create a step that adds a **Ramp Time.**This will cause the controller to have the chamber reach the desired temperature and humidity point in a set amount of time.
	- $\circ$  The example selected to have the chamber reach 85°C and 85% RH in one (1) hour.
	- Again, 85°C is inputted into the **Target Set Point Loop 1** location while 85% RH is inputted into the **Target Set Point Loop 2**location.

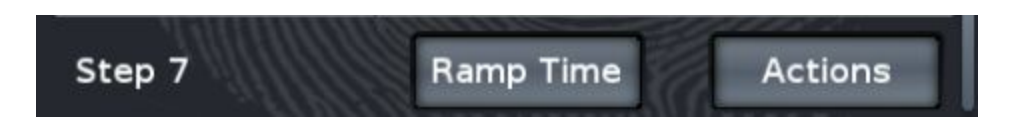

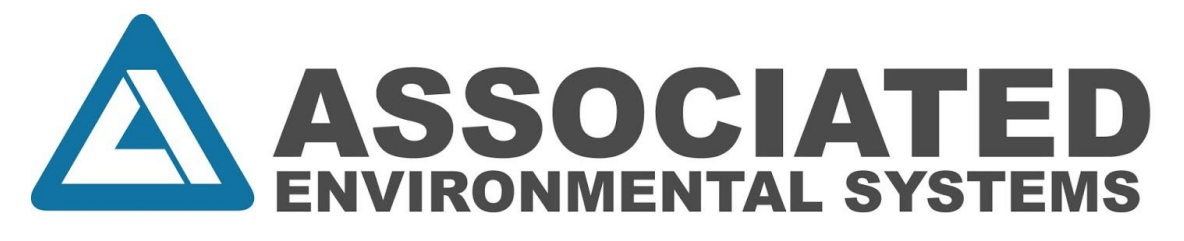

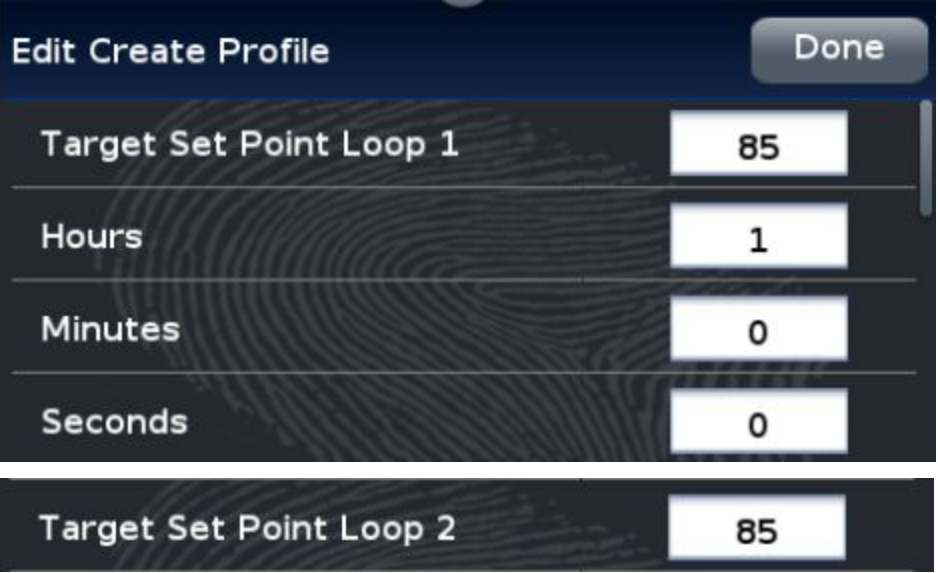

15. Continuing, create another **Wait For**parameter. Set the desired temperature to be above 84.9°C in **Wait For Process 1** and desired humidity to reach 84.9% in **Wait For Process 2**.

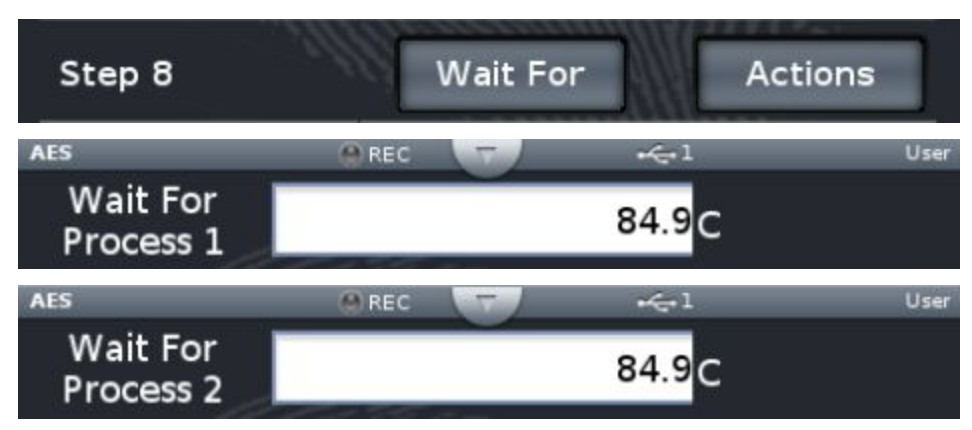

16. Next, our example calls for creating a new step and adding another **Soak**parameter. Create a new **Soak**step and soak for one (1) hour.

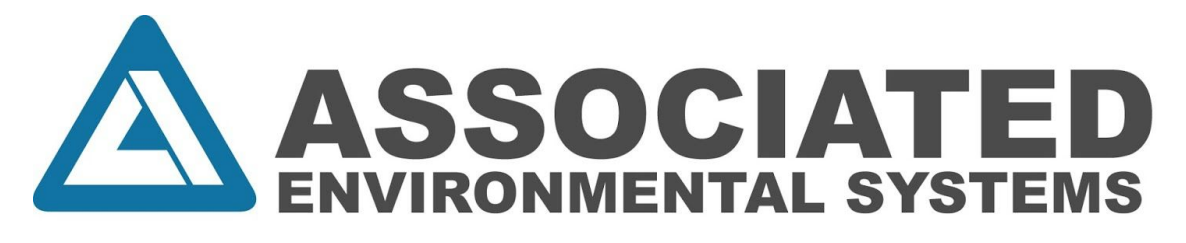

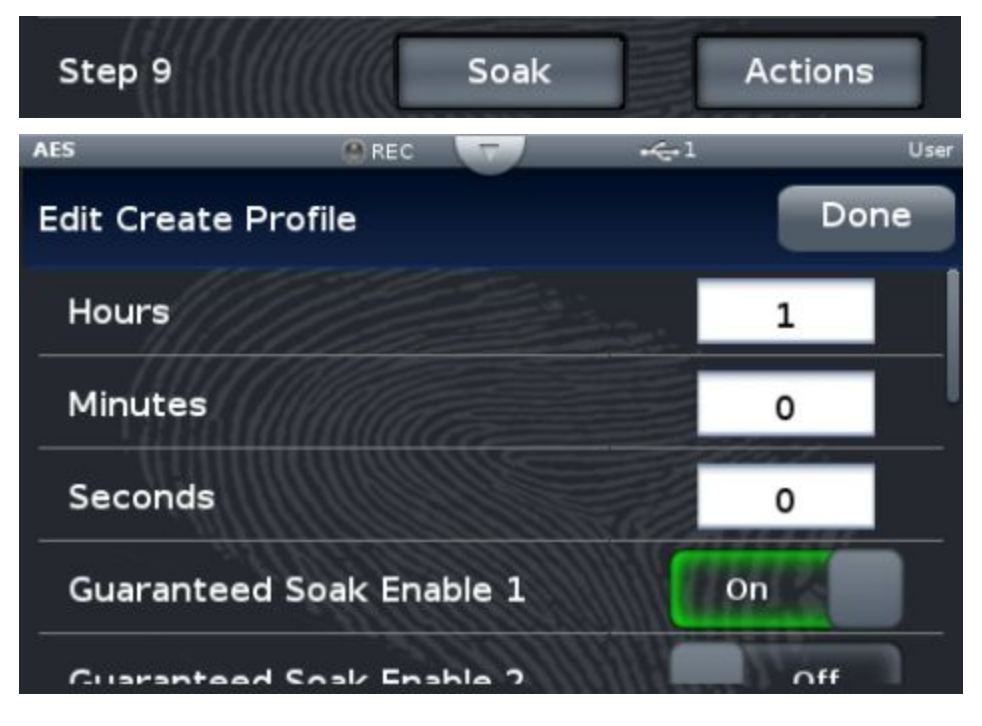

- 17. To conclude the newly created profile, add the final step and select the **End** command which is the seventh option below **Wait For, Instant Change, Jump.**
	- This can either be set to **User, Off,**or **Hold** by clicking the button next to **End Action Loop 1**.
	- Selecting **User**will have the chamber return to 23°C while **Hold**will have the chamber hold its current temperature. **Off** will cause the chamber to power done upon completion of the previous step.

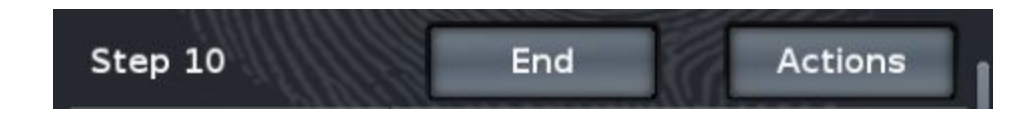

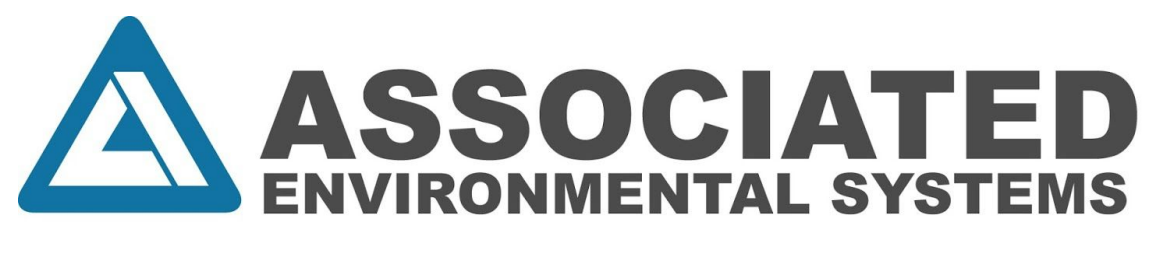

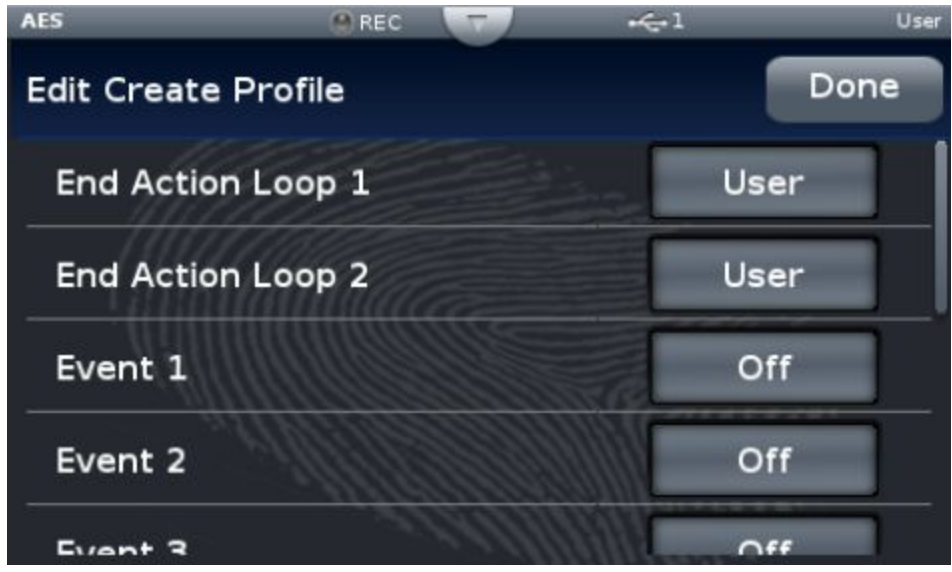

18. Finish by pressing the **Options**button once more located on the upper right of the screen, providing the user the choice to select **Done** which saves their recently created profile or **Run Profile**to have it started immediately.

Important to note:

- A. It is crucial to make sure that previously inputted information is cleared when creating a new step. Removing this information does not erase inputs from previously established steps.
- B. While some chambers such as thermal shock have two loops for temperature input and some lab ovens do not come equipped with humidity capabilities, **Target Set Point Loop 1**is normally temperature while **Target Set Point Loop 2**is normally humidity.
- $C.$  If you ever get taken back to the main menu, to access your newly created profile and view/edit steps in order to add more, press the **Profile Actions** button on the upper right of the screen and select **Go To Profiles.** Once there, press the **Actions** button where options listed include: **Run Profile, Custom Run, Calendar Start, View/Edit Steps, View/Edit Details, Export File, Delete Profile,** and **Cancel.**
- D.In order to edit established steps, simply click **Actions** followed by **Edit Step Parameters.** To delete a created step, select **Actions** followed by **Delete Step.**
- E.If data logging is desired, you can copy logs by clicking the **Main Menu** button on the controller to the right of Home. After, select **File Transfer** and press the

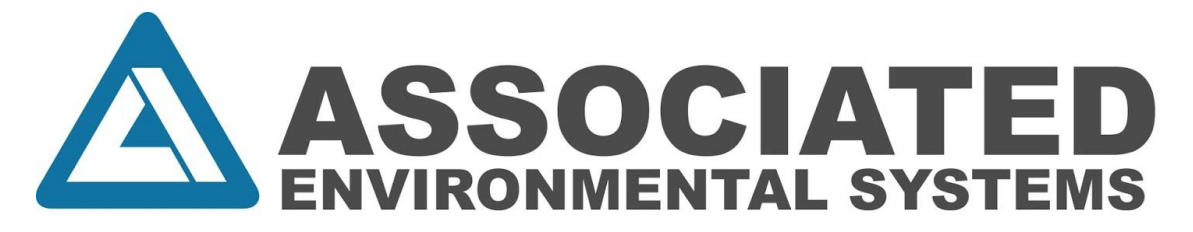

**Export** button to the right of **Data Log.**

- F.In order to export saved profiles, press the **Main Menu** button on the controller to the right of Home. After, select **File Transfer** and press the **Export** button to the right of **Profile.**
- G.In order to import saved profiles, press the **Main Menu**button on the controller to the right of Home. After, select **File Transfer** and press the **Import** button to the right of Profile.

**For any questions, please contact: Associated Environmental Systems 9787720022 AssociatedEnvironmentalSystems.com**